# Installing SAVONIA root-CA- ja CA1-certificates

1. Start Internet Explorer and browse to page http://ca.savonia.fi

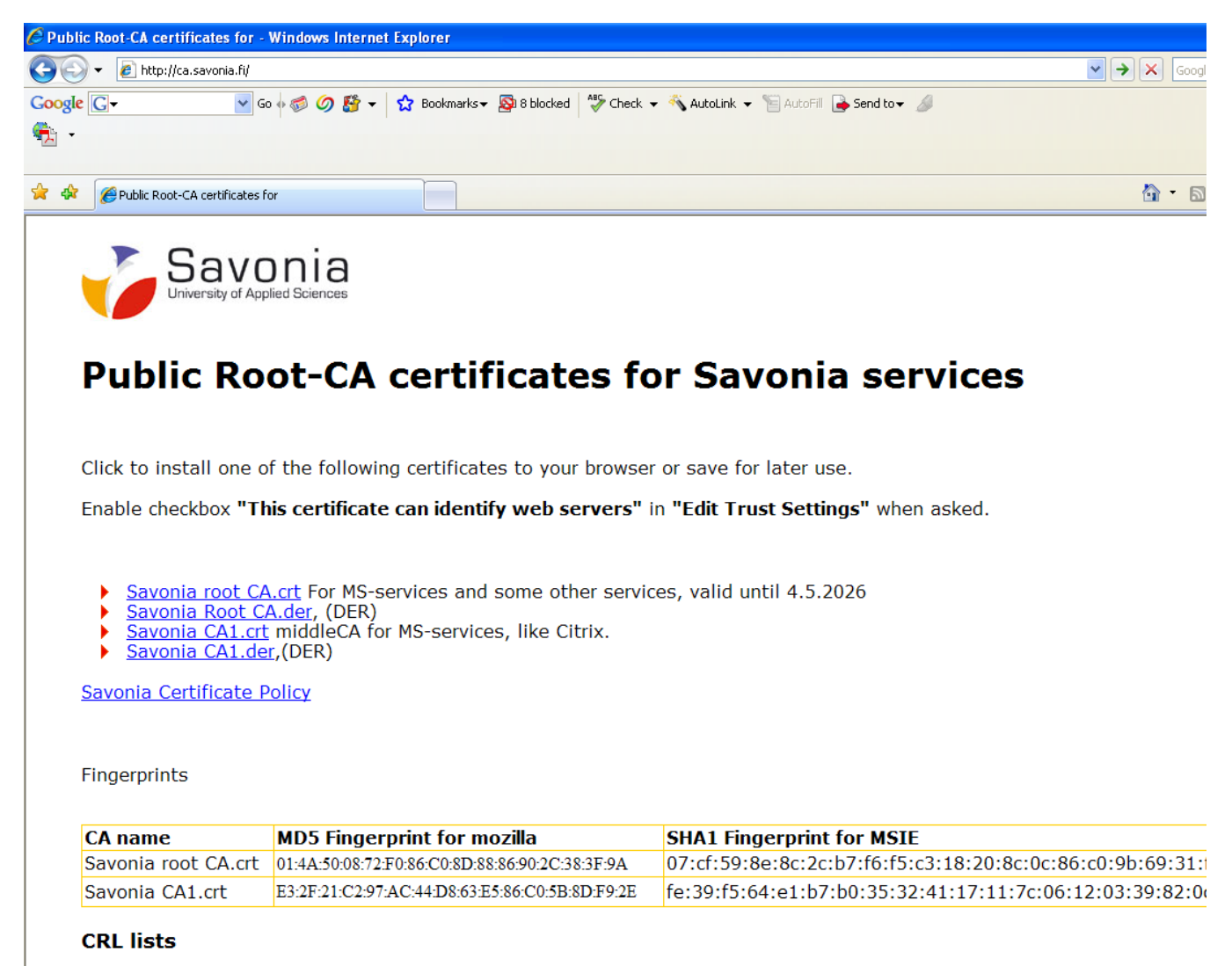

Following Certificate Revocation Lists can be imported to your browser. They provide information of invalidated certificates. Savonia root CA's CRL

### 2. Click Savonia Root CA.crt-text.

3. Click Open-button.

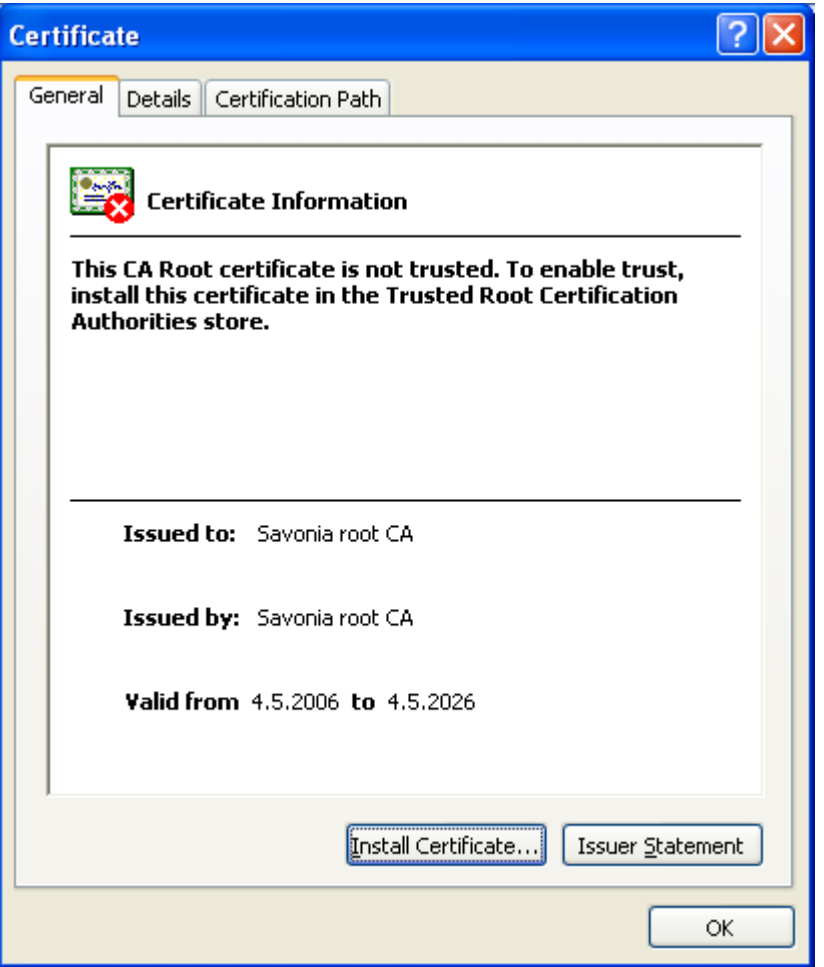

4. Click **Install Certificate**-button.

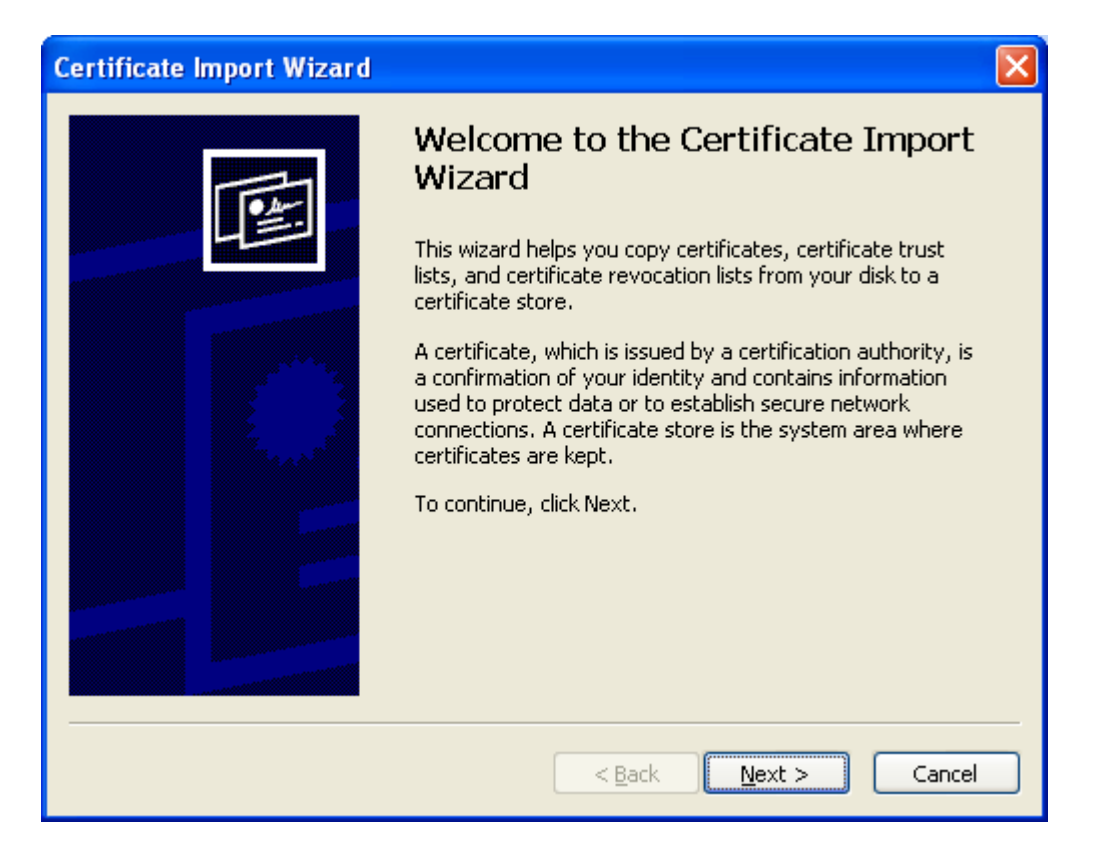

#### 5. Click **Next**-button.

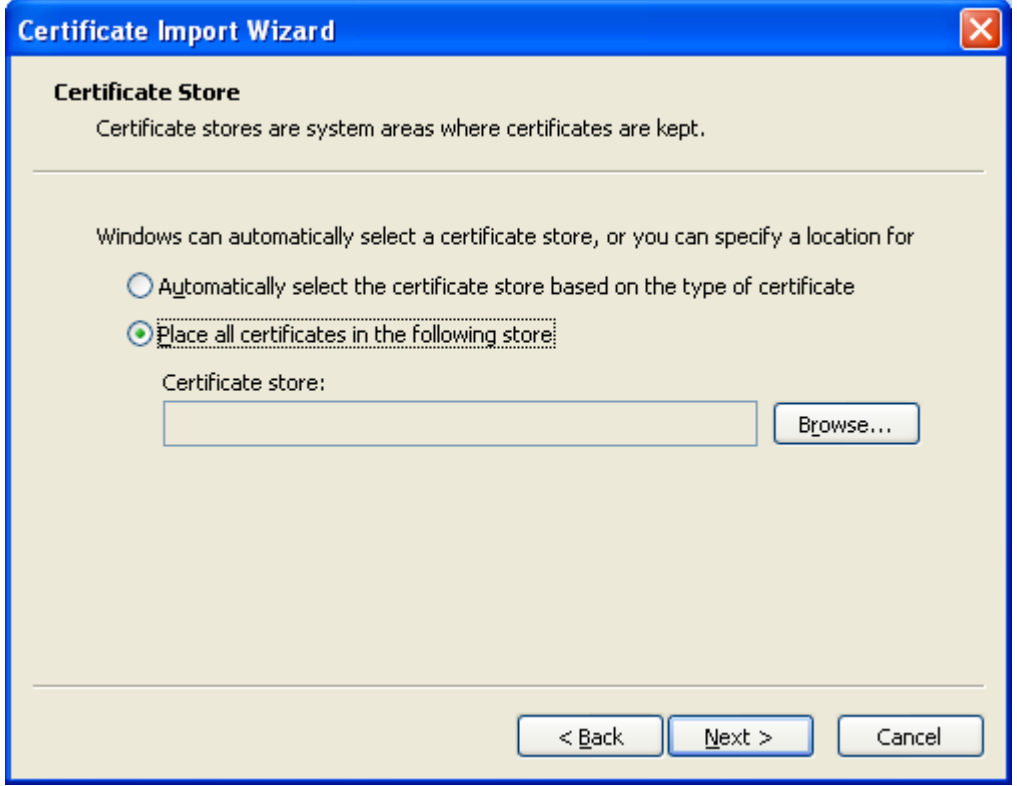

## 6. Click **Browse**-button.

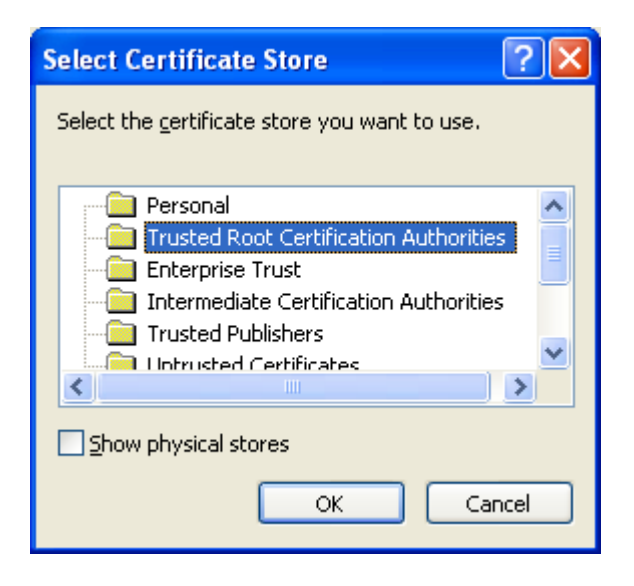

7. Click **OK**-button.

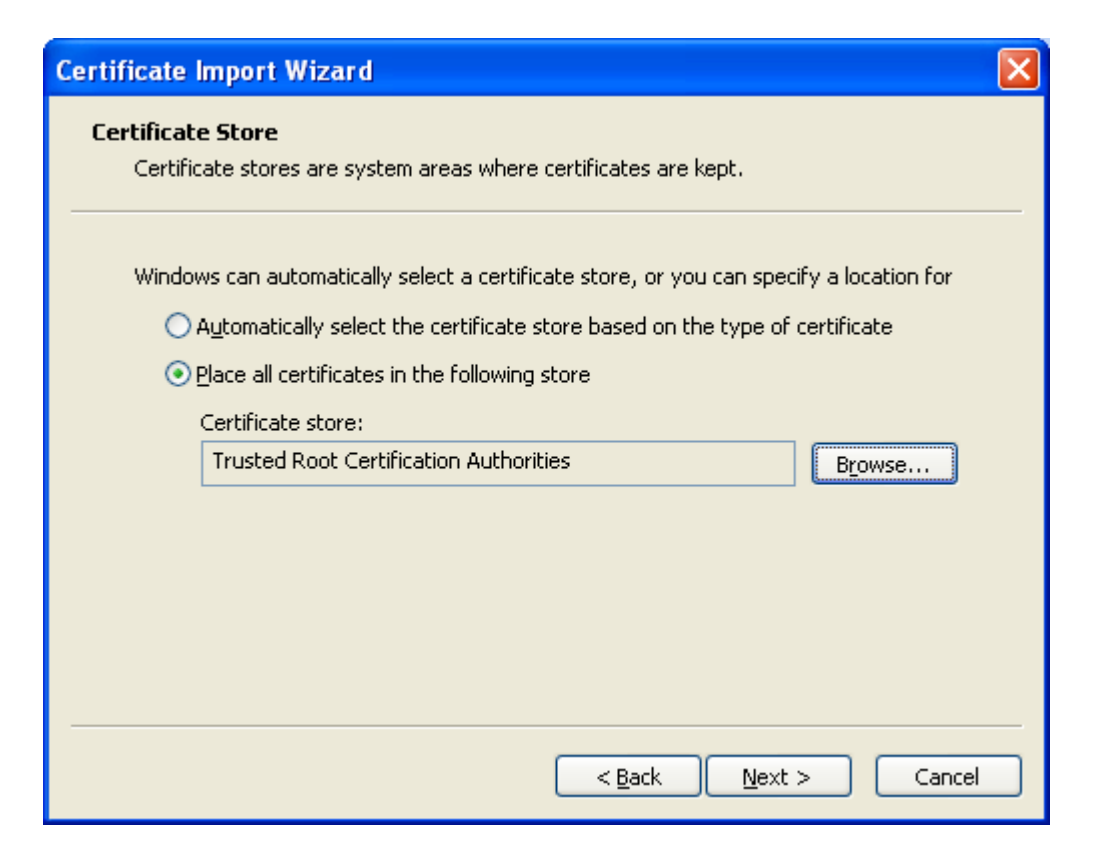

8. Click **Next**-button.

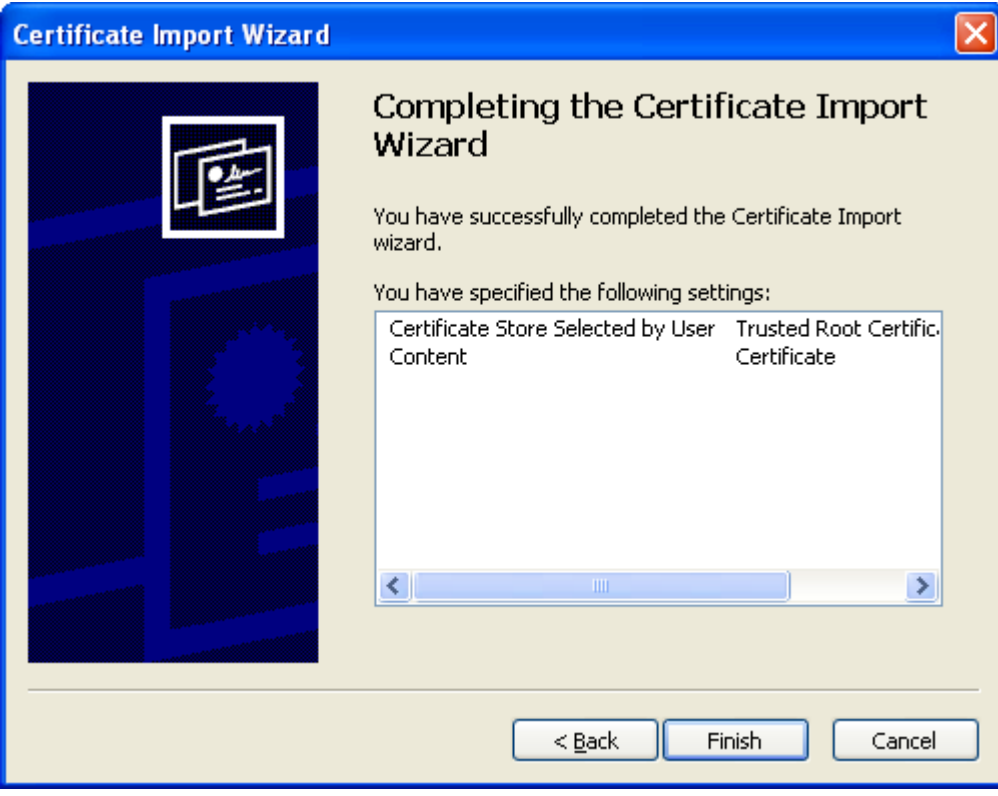

9. Click **Finish**-button.

#### **Security Warning**

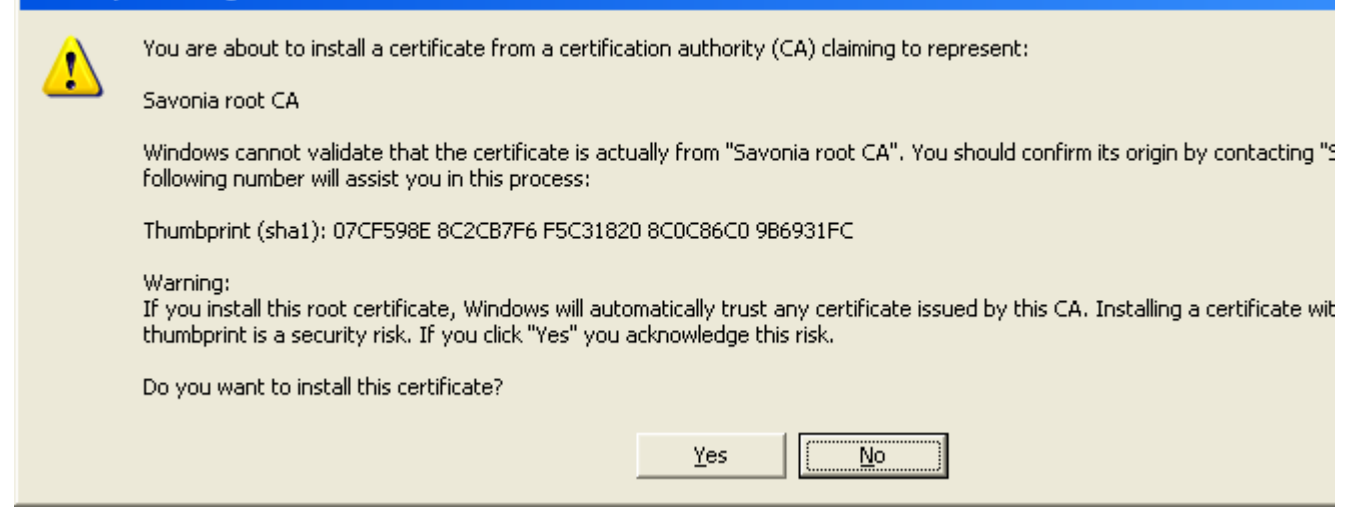

### 10. Click **Yes**-button.

![](_page_4_Picture_3.jpeg)

11. Click **OK**-button.

![](_page_5_Picture_23.jpeg)

- 12. Click **OK**-button.
- 13. Click **Savonia CA1.crt** –text.
- 14. Repeat the steps 3-12 above.